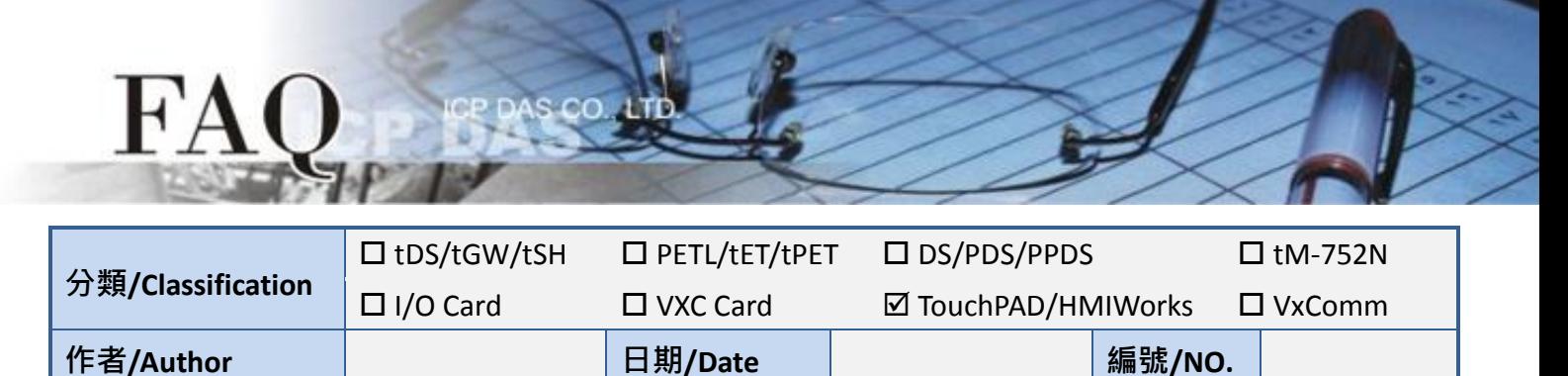

### 問題**:** 如何將 **VPD-13x-H** 專案轉移到 **VPD-13x-H2** 上**?**

答: 由於 LCD 供貨情況不穩定, VPD-13x-H 系列產品將推出全新 VPD-13x-H2 系列作為替換, 詳細資訊 如下。

### 選型指南

VPD-130(N)-H 和 VPD-130(N)-H2 會同時處於銷售狀態, 下方為比較表格資料:

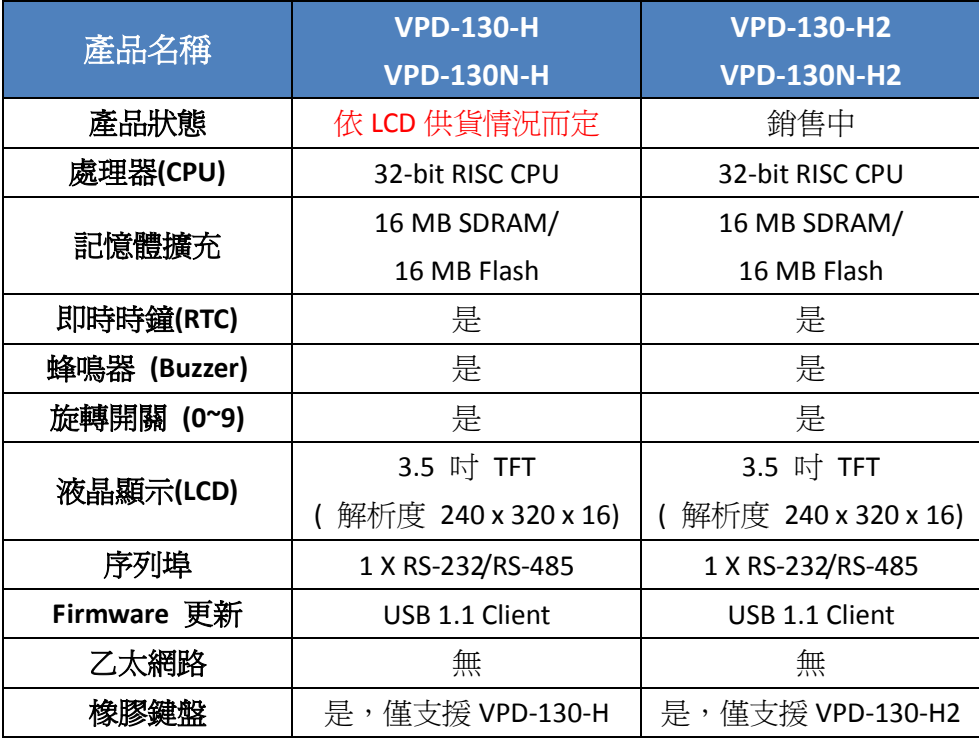

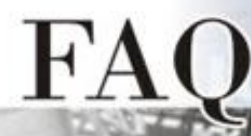

VPD-132(N)-H 和 VPD-133(N)-H 將停產停售,建議您使用 VPD-133(N)-H2 替換,下方為比較表格資料:

 $SCO.$ 

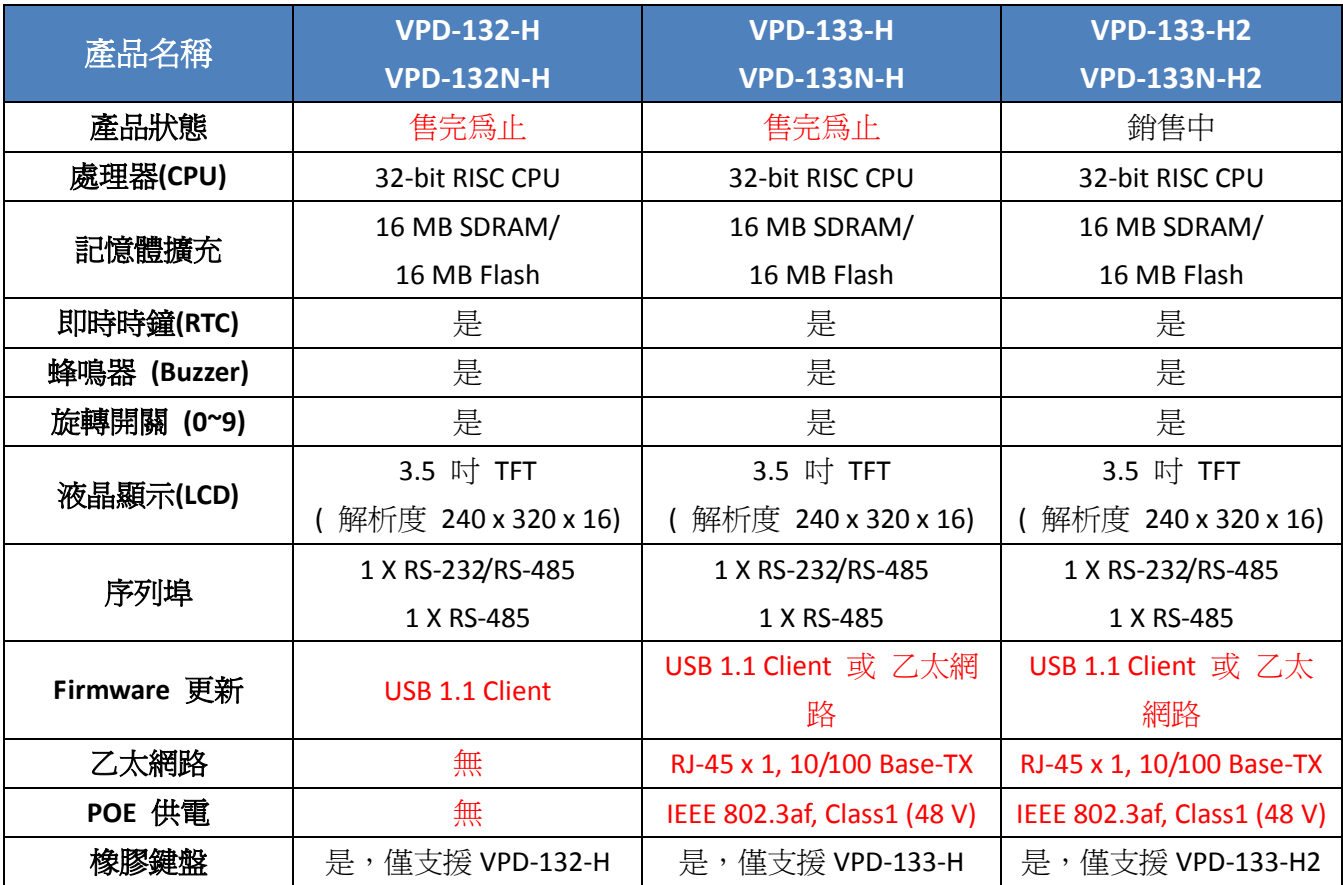

## 專案轉移

原本 VPD-13x-H 的程式可以完全相容於 VPD-13x-H2,僅需選擇新的 –H2 型號然後重新編譯即可,請 參考下列步驟來將您的專案轉移到 VPD-13x-H2 上

- 1. 使用 HMIWorks v2.30.08 或更新的版本打開原始專案。
- 2. 單擊 HMIWorks 功能選單內的 "**Project/Project Configuration**"。

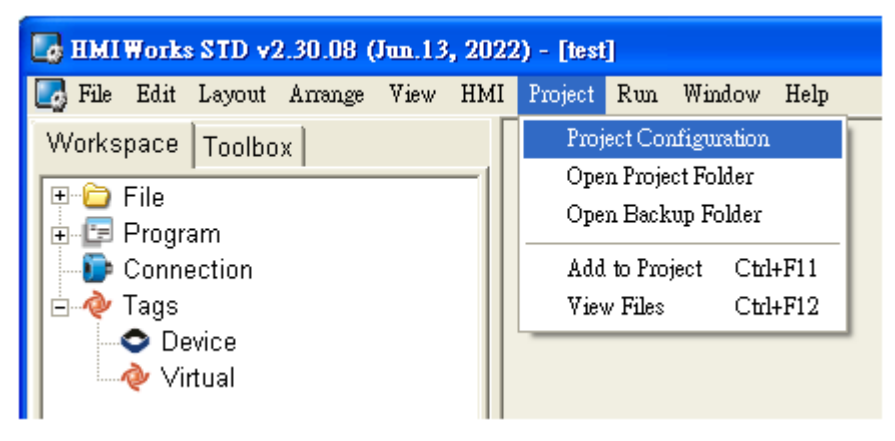

### 3.單擊 "**General**" 頁面。

4.將 "TouchPAD Type" 更改為您的模組名稱,例如 VPD-133-H2。

cc

5.按下 "**OK**" 按鈕。

 $\mathbf{F}'$ 

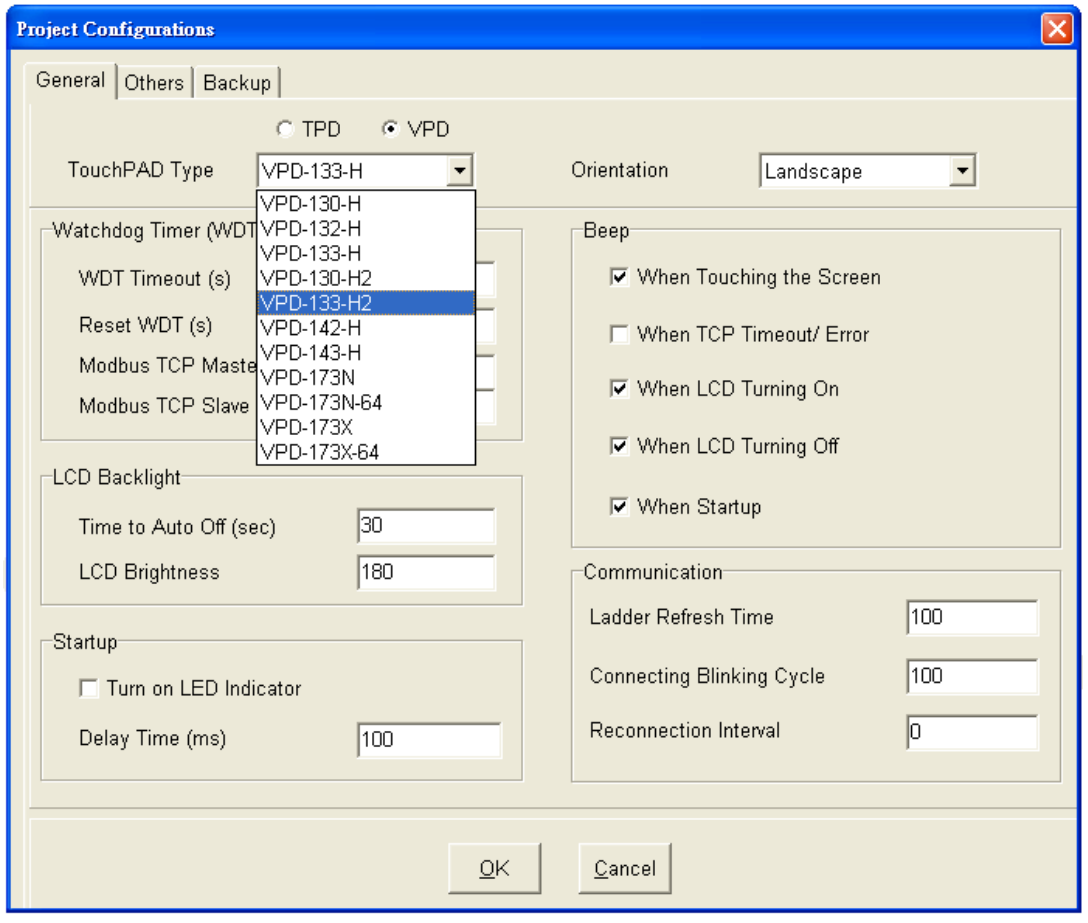

6. 單擊 HMIWorks 功能選單內的 **"Run/Build (Render>Compile)"** 來重新建置專案(或按鍵盤快捷鍵

# **[F5]**)。

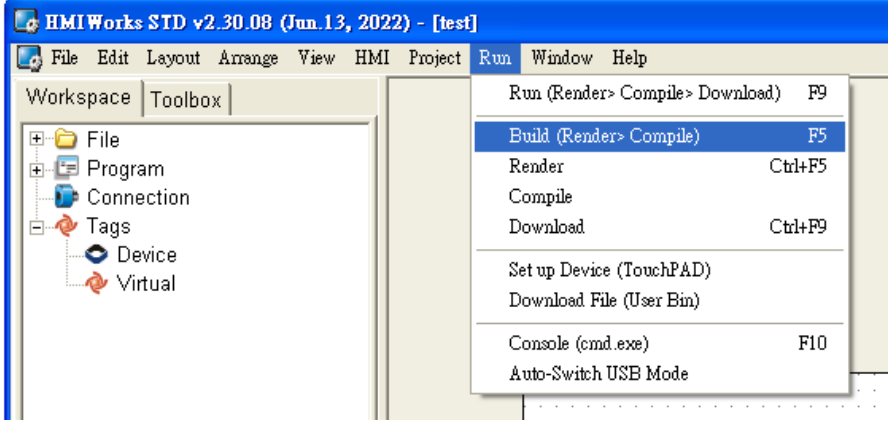

有關更多信息,請參考 VPD 系列產品網頁:

https://www.icpdas.com/tw/product/guide+Panel\_Products+TouchPAD+TPD\_Series#1963